# **DOCUMENTATION / SUPPORT DE FORMATION**

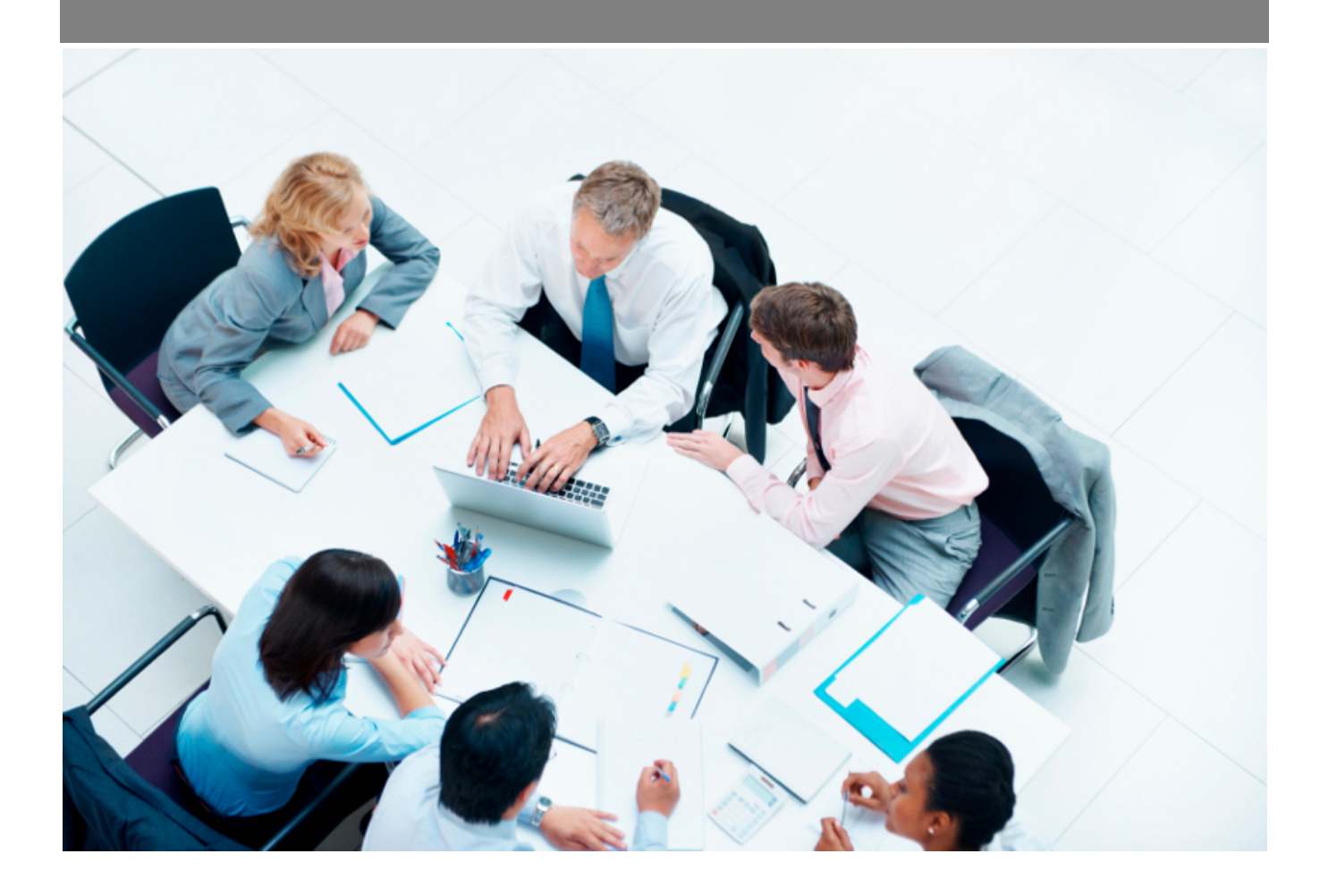

Copyright © Veryswing SAS, Tous droits réservés. VSActivity et VSPortage sont des marques déposées de Veryswing SAS.

# **Table des matières**

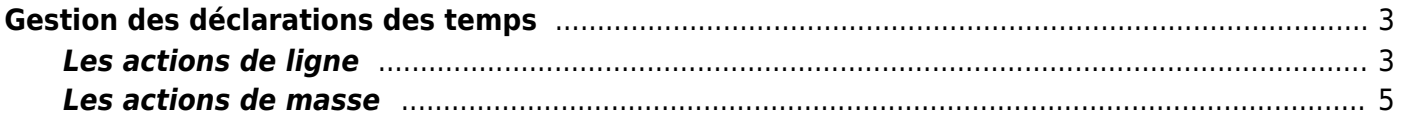

# <span id="page-2-0"></span>**Gestion des déclarations des temps**

#### Les droits existants liés à cet écran :

#### **Activités :**

- Gestion Gestion des temps déclarés
	- Les collaborateurs de ce groupe ne voient que les collaborateurs dont ils sont managers
	- Les collaborateurs de ce groupe ne voient que les collaborateurs dont ils sont managers ET en cascade, ceux managés en dessous de ces collaborateurs
	- Les collaborateurs de ce groupe ne voient que les demandes pour lesquelles ils sont validateurs

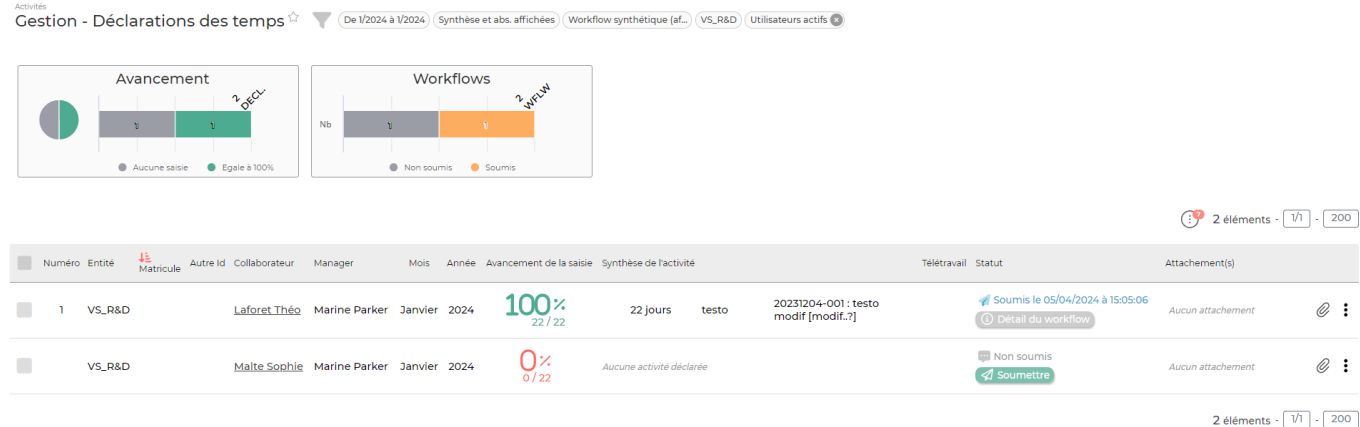

Cet écran vous permet de suivre l'avancement et la validation des déclarations de temps des collaborateurs que vous suivez.

Dans la colonne Avancement de la saisie vous trouvez la progression de la saisie des temps.

Dans la colonne Synthèse de l'activité vous trouverez le nombre de jours (ou d'heures) effectués sur la mission avec la valorisation du temps qui est associé.

Dans la colonne Télétravail vous trouverez le nombre de jours effectués en télétravail.

Dans la colonne Statut, vous avez l'état du workflow pour cette déclaration.

## <span id="page-2-1"></span>**Les actions de ligne**

#### : Valider ou refuser la demande

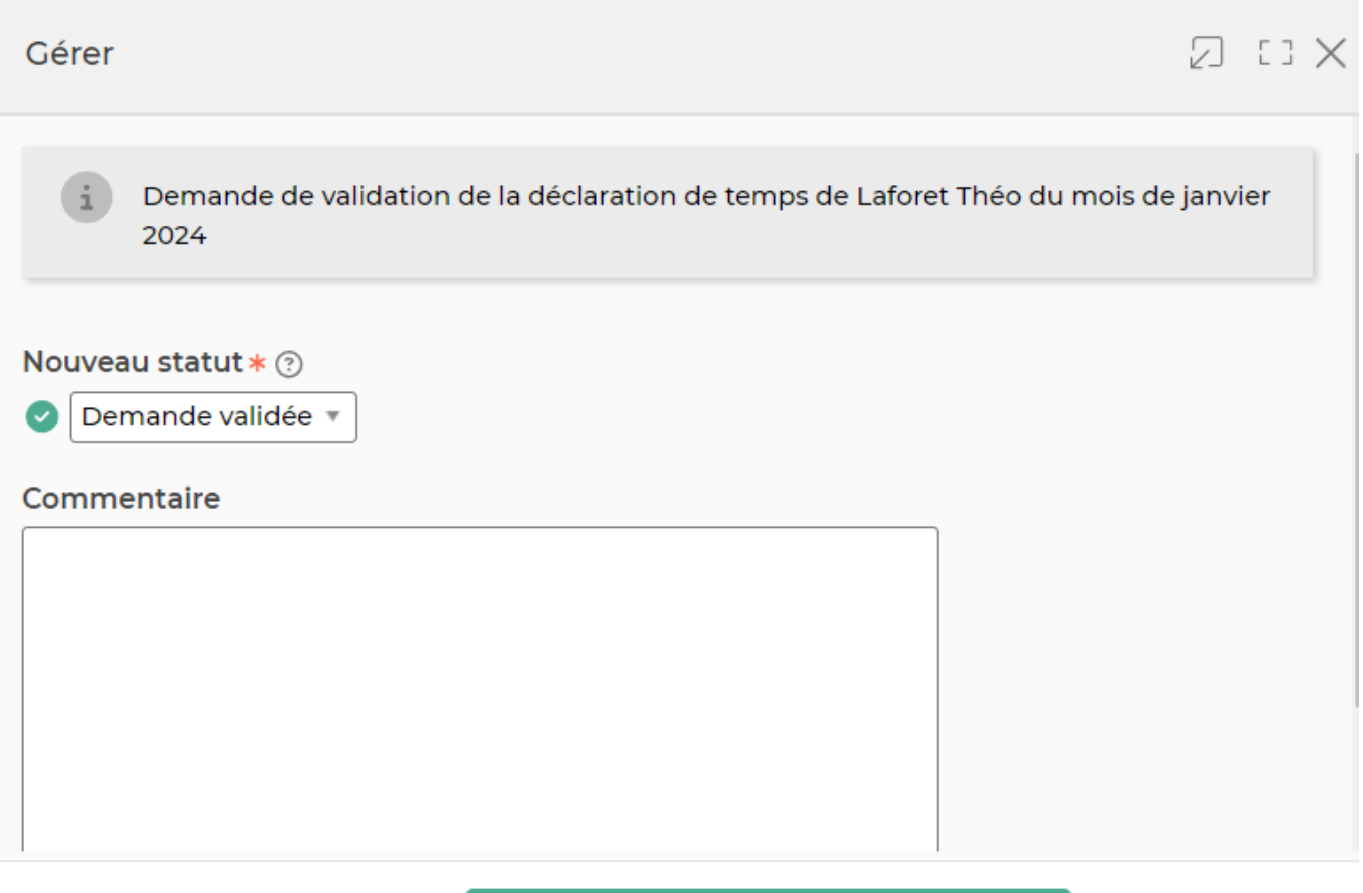

Annuler

Enregistrer et fermer le formulaire

Si vous êtes validateur vous pouvez ouvrir la fenêtre de gestion du workflow pour accepter ou refuser la demande de validation. Dans la fenêtre de validation, choisissez le statut:

- Demande refusée, à choisir si la déclaration n'est pas correctement renseignée
- Demande validée

Vous pouvez argumenter votre décision en renseignant un message. Ce message sera conservé dans l'application pour une consultation ultérieure, mais également présent dans l'email que va recevoir le collaborateur indiquant votre décision.

Cliquez sur le bouton Enregistrer et fermer le formulaire pour valider votre choix. Le collaborateur recevra alors un email lui indiquant votre choix, et le message que vous avez rédigé.

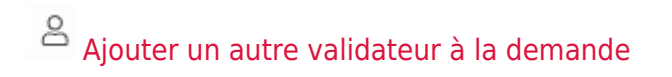

#### Ajouter un autre validateur à la demande

## כות ול

#### Demande de validation de la déclaration de temps de Laforet Théo du mois de janvier 2024

# Personne(s) à ajouter comme validateur \* ? Malte Sophie X Commentaire

Annuler

Ajouter le nouveau validateur

Si vous êtes validateur, en cliquant sur cette icône, vous pourrez ajouter un autre validateur. Cela permet de gérer les situations où le collaborateur vous a choisi par erreur dans la liste des validateurs, ou si vous êtes absent et qu'une autre personne doit prendre le relais en attendant votre retour.

#### Ų [A](https://docs.veryswing.com/_detail/vsa:trombone.png?id=vse%3Agestion_-_declaration_des_temps)jouter un document

Vous pouvez attacher des pièces jointes à la déclaration concernée.

#### I Plus d'actions

Depuis ce pictogramme, vous pouvez effectuer plusieurs actions :

- Voir le détail des temps
- Édition PDF des temps

### <span id="page-4-0"></span>**Les actions de masse**

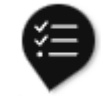

Ces actions apparaissent quand au moins une ligne a été sélectionnée.

- **Imprimer**
- **Exporter dans un fichier ZIP**
- **Relancer les collaborateurs**
- **Relancer les validateurs** Possibilité d'ajouter en plus du validateur, le manager des collaborateurs.
- **Relancer par SMS** Nécessite d'avoir souscrit à l'add-on VS-SMS
- **Historique des relances**
- **Valider/Refuser les tempts d'un ou plusieurs collaborateurs**